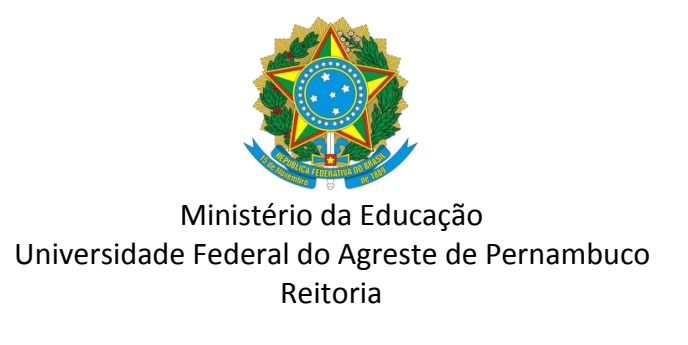

OFÍCIO CIRCULAR Nº 10/2021/REITORIA/UFAPE

Garanhuns, 12 de agosto de 2021.

## **Aos servidores e servidoras docentes e técnicos (as) da UFAPE**

## **Assunto: orientações sobre criação de assinatura eletrônica gratuita.**

Diante do cenário atual de Pandemia do COVID-19, tornou-se frequente o uso de assinatura eletrônica em documentos digitais. Dessa forma, a Universidade Federal do Agreste de Pernambuco (UFAPE) apresenta neste ofício circular, informações sobre a criação de assinatura eletrônica gratuita, para uso de docentes e técnicos.

Para criação da referida assinatura é necessário realizar cadastro na conta gov.br.

Segue em anexo, tutorial elaborado pelo técnico Valdemir da Silva Nunes, do setor de Engenharia e Manutenção da UFAPE, com o passo a passo para realização do cadastro.

Atenciosamente,

Mácio Farias de Mourir

Reitor *Pro Tempore* em exercício

# **ANEXO**

## **TUTORIAL – CADASTRO DE ASSINATURA DIGITAL**

INSTRUTOR: VALDEMIR DA SILVA NUNES

Olá!

Bem-vindo às instruções para cadastro de sua assinatura digital na conta gov.br!

A conta gov.br garante a identificação de cada cidadão que acessa aos serviços digitais do governo e, tem sua utilização respaldada na Lei nº 14.063 de 2020, que dispõe também sobre o uso de assinaturas eletrônicas em interações com entes públicos.

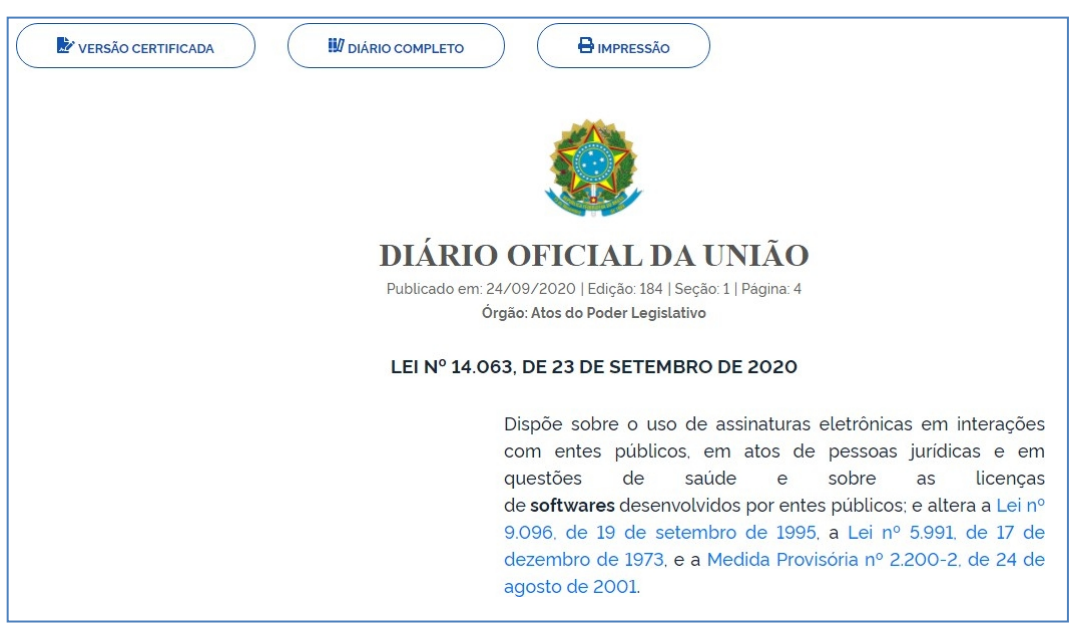

**Nesse tutorial veremos o seguinte:**

- **- Como realizar o cadastro na conta gov.br;**
- **- Como assinar um documento digitalmente.**

Vamos começar?

**1. Cadastro na conta Gov.br**

#### **1º Passo:**

Você deverá entrar na página inicial da conta Gov.br:

[https://sso.acesso.gov.br/login?client\\_id=assinador.iti.br&authorization\\_id=17ac991cc57](https://sso.acesso.gov.br/login?client_id=assinador.iti.br&authorization_id=17ac991cc57)

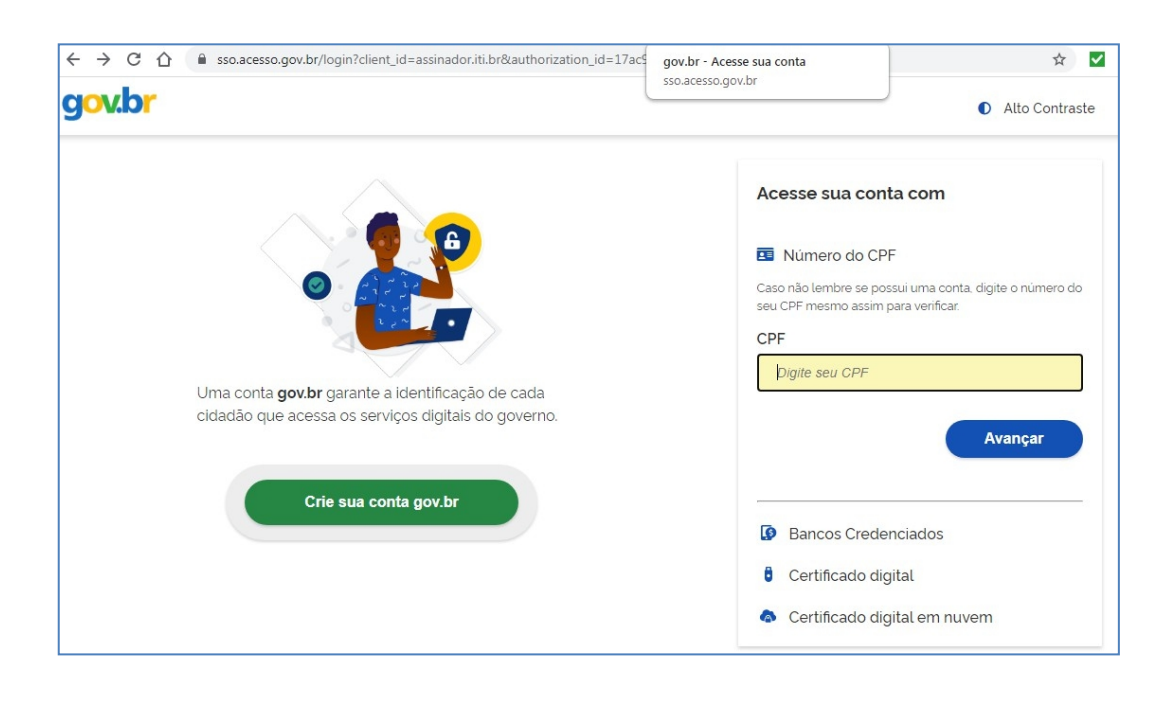

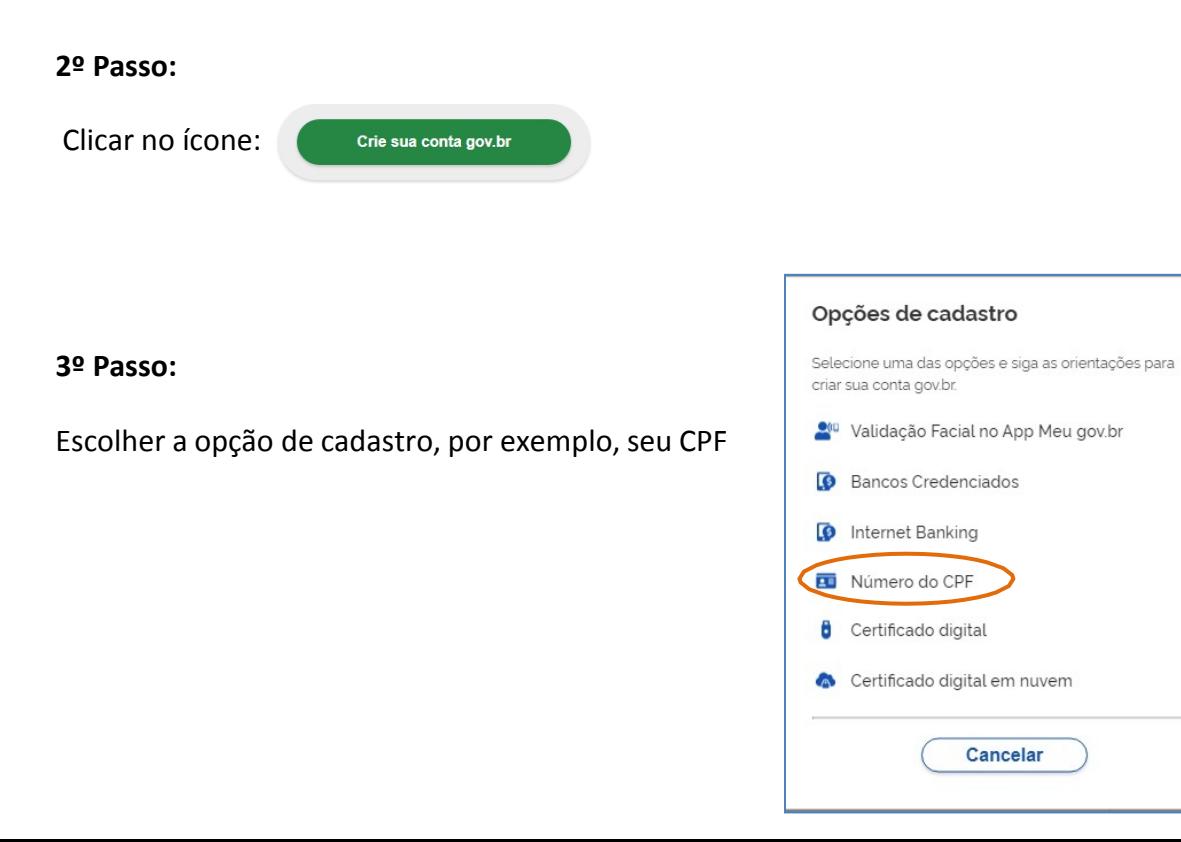

# **4º Passo (etapa 1):**

Preencher seus dados de cadastro, neste caso, CPF e Nome Completo:

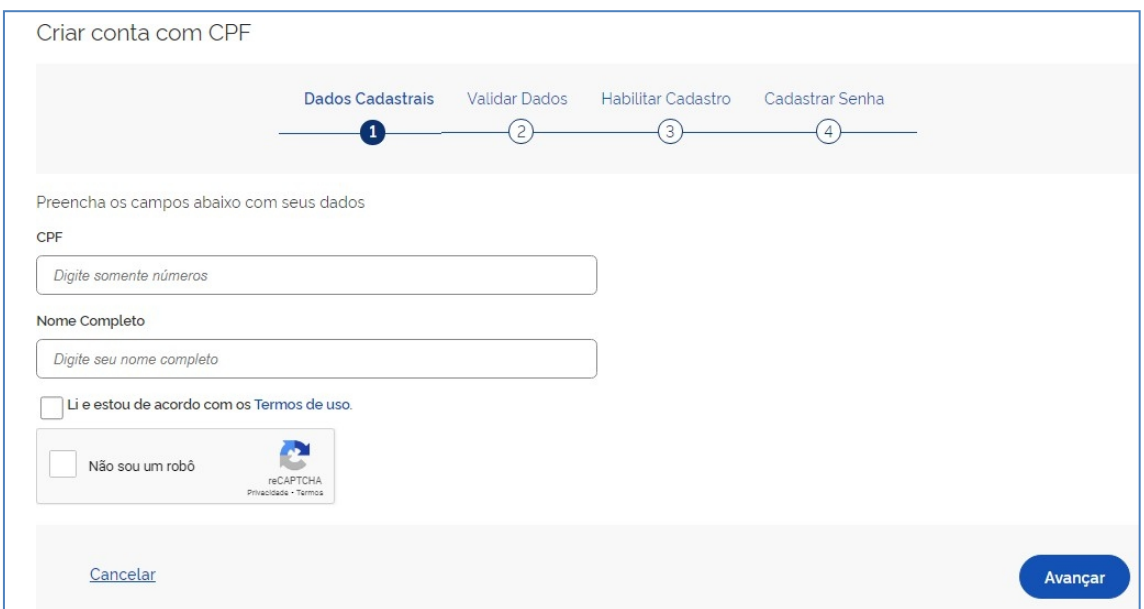

Logo após marcar as caixas dos "Termos de uso" e "Não sou robô", clicar em avançar.

# **5º Passo (etapa 2):**

Validar seus dados, neste caso, mês e dia de nascimento, e nome da mãe:

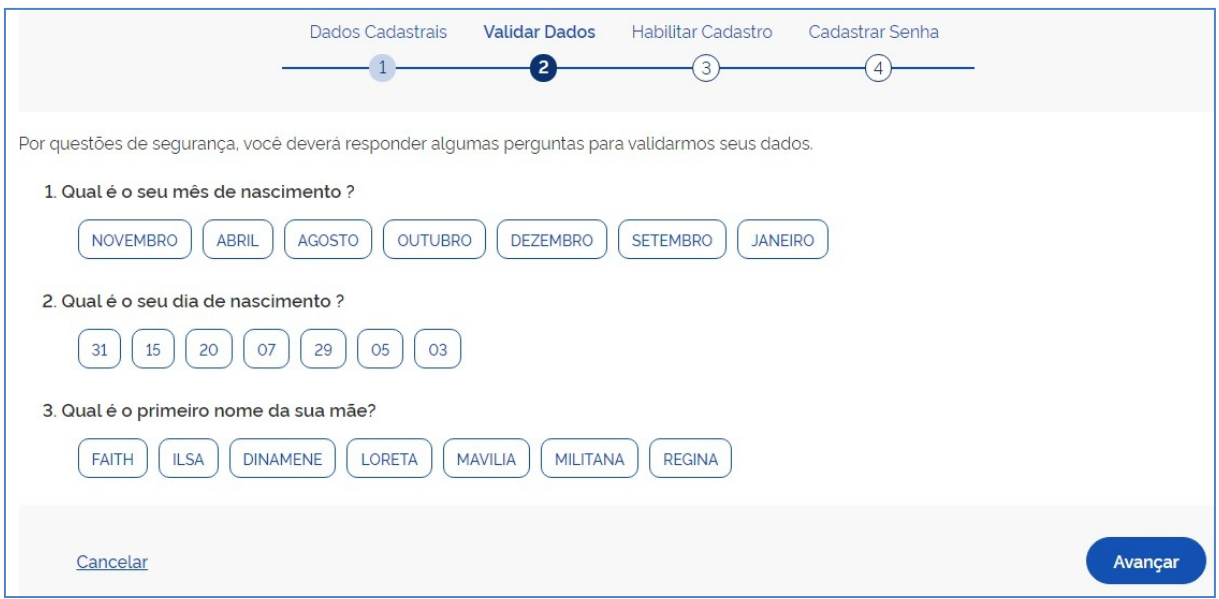

Segue clicando em "avançar".

# **6º Passo (etapa 3):**

Informar correio eletrônico ou número de celular para receber código de ativação daconta, via e-mail ou SMS:

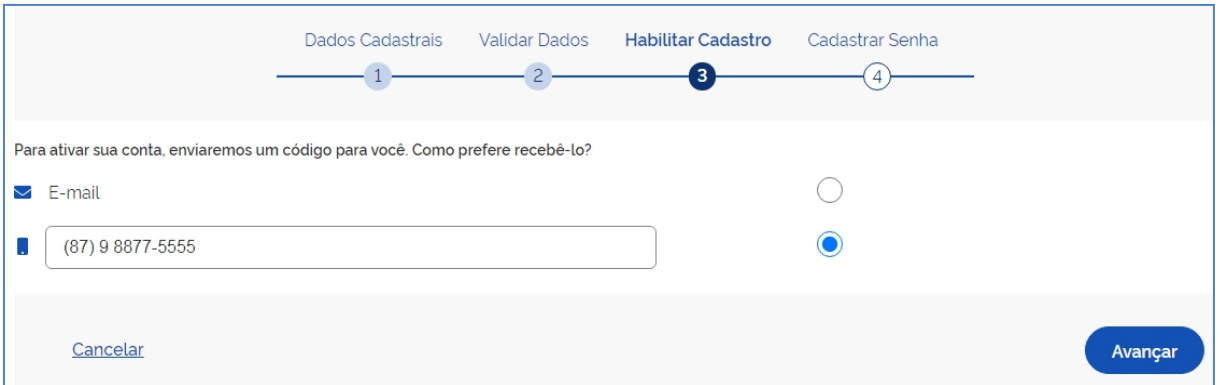

Segue clicando em "avançar".

# **7º Passo (etapa 3):**

Após receber mensagem – no e-mail ou no celular, informar o código com 6 caracteres: Depois, clica em "avançar".

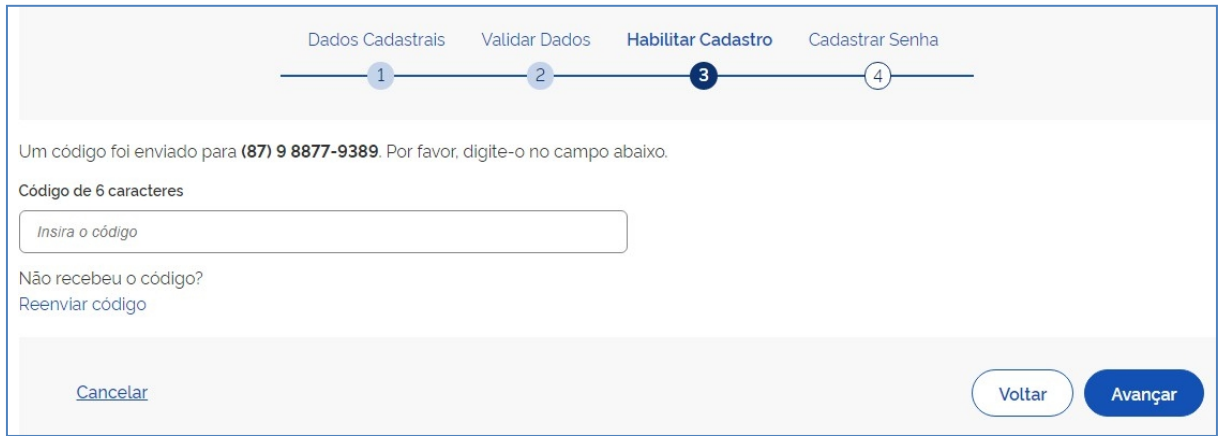

#### **8º Passo (etapa 4):**

Em seguida, cadastrar senha com os critérios estipulados na tela, e repetir senha, confirmando-a.

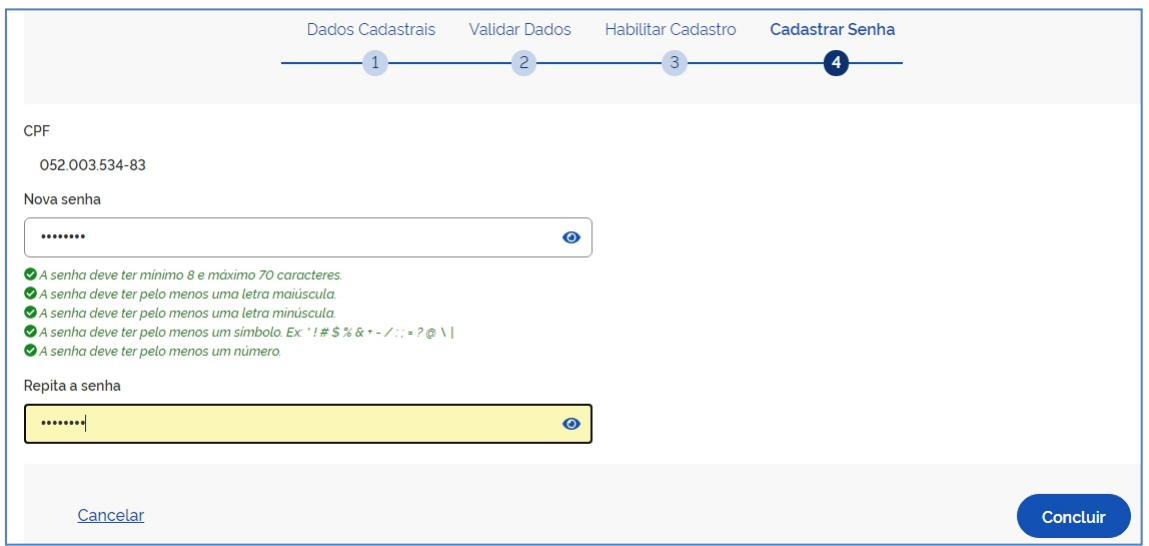

Finalmente, clicar em "concluir".

#### **9º Passo:**

Após confirmação de seu cadastro com sucesso, você será redirecionado para a página inicial, novamente.

Assim, na área circulada, você informando seu CPF e senha, terá acesso à sua conta onde poderá assinar digitalmente documentos ou baixar seu certificado digital, por exemplo.

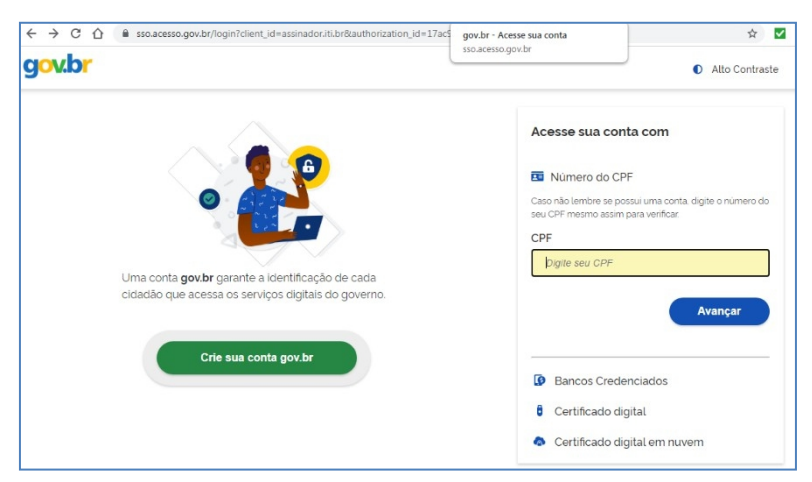

## **2. Assinando um documento digitalmente:**

Já de posse de sua conta Gov.br, realizada nos passos anteriores, você pode agora assinarum documento em formato "doc." ou "pdf".<br>Para isso, seguindo os passos descritos e ilustrados no pequeno vídeo abaixo, veja

como carregar o documento, posicionar o local da assinatura, confirmá-la com o código SMSou por e-mail, e baixar o documento assinado.

Segue o endereço do vídeo na plataforma

Youtube:<https://youtu.be/bw46fzVfKPM>

Clique no link acima e veja o passo a passo.

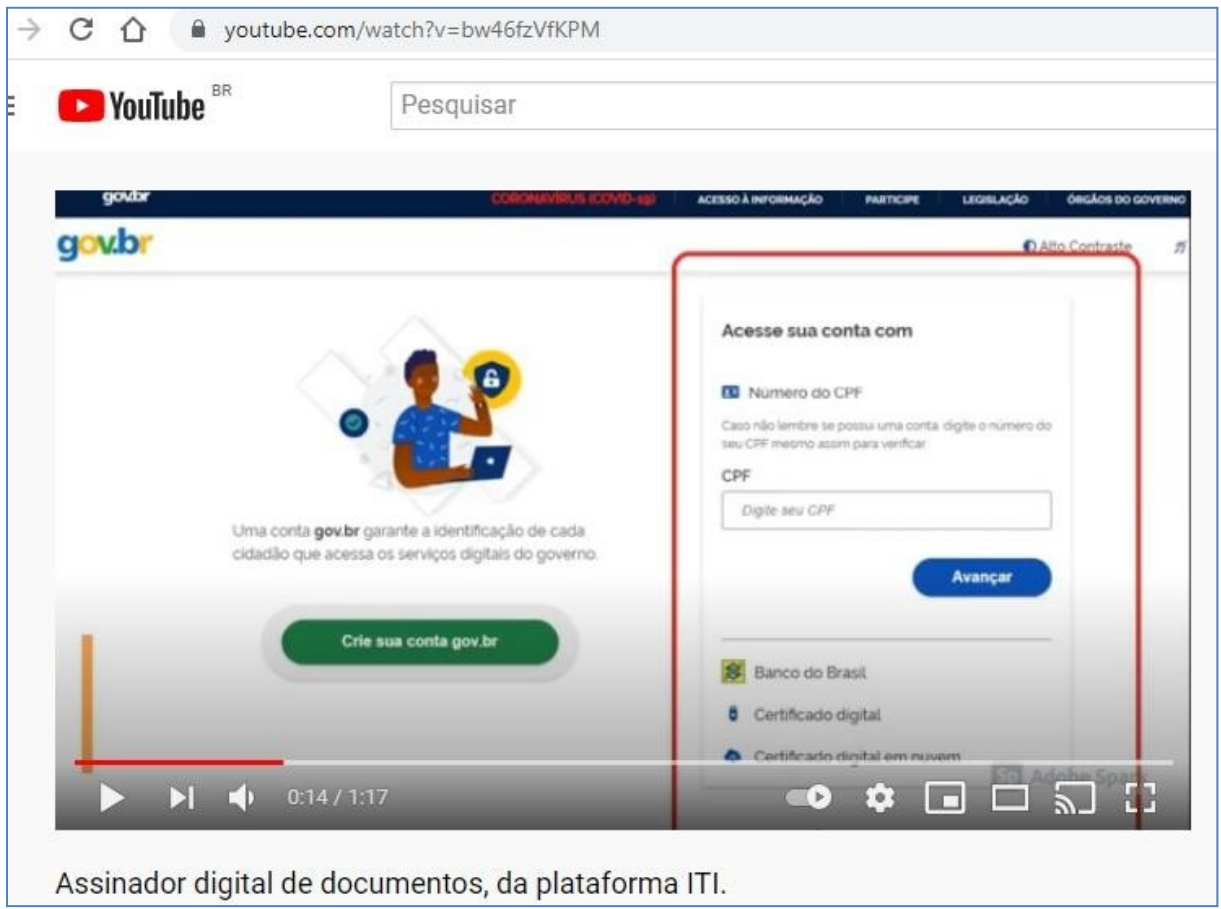